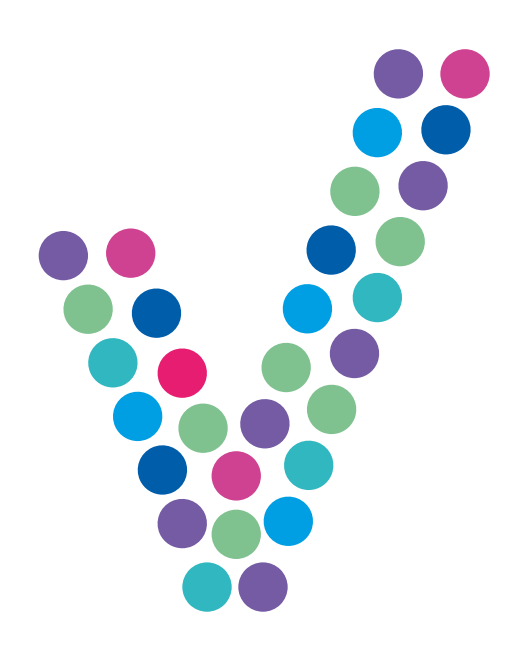

## **Klient PPPoE dla Windows Vista**

Konfiguracja

NETIA

Aplikacja DialNet nie działa na systemie operacyjnym Windows Vista. Jego użytkownicy powinni korzystać z wbudowanego w system klienta PPPoE. Po wejściu do **Centrum sieci i udostępniania** postępuj zgodnie z kreatorem:

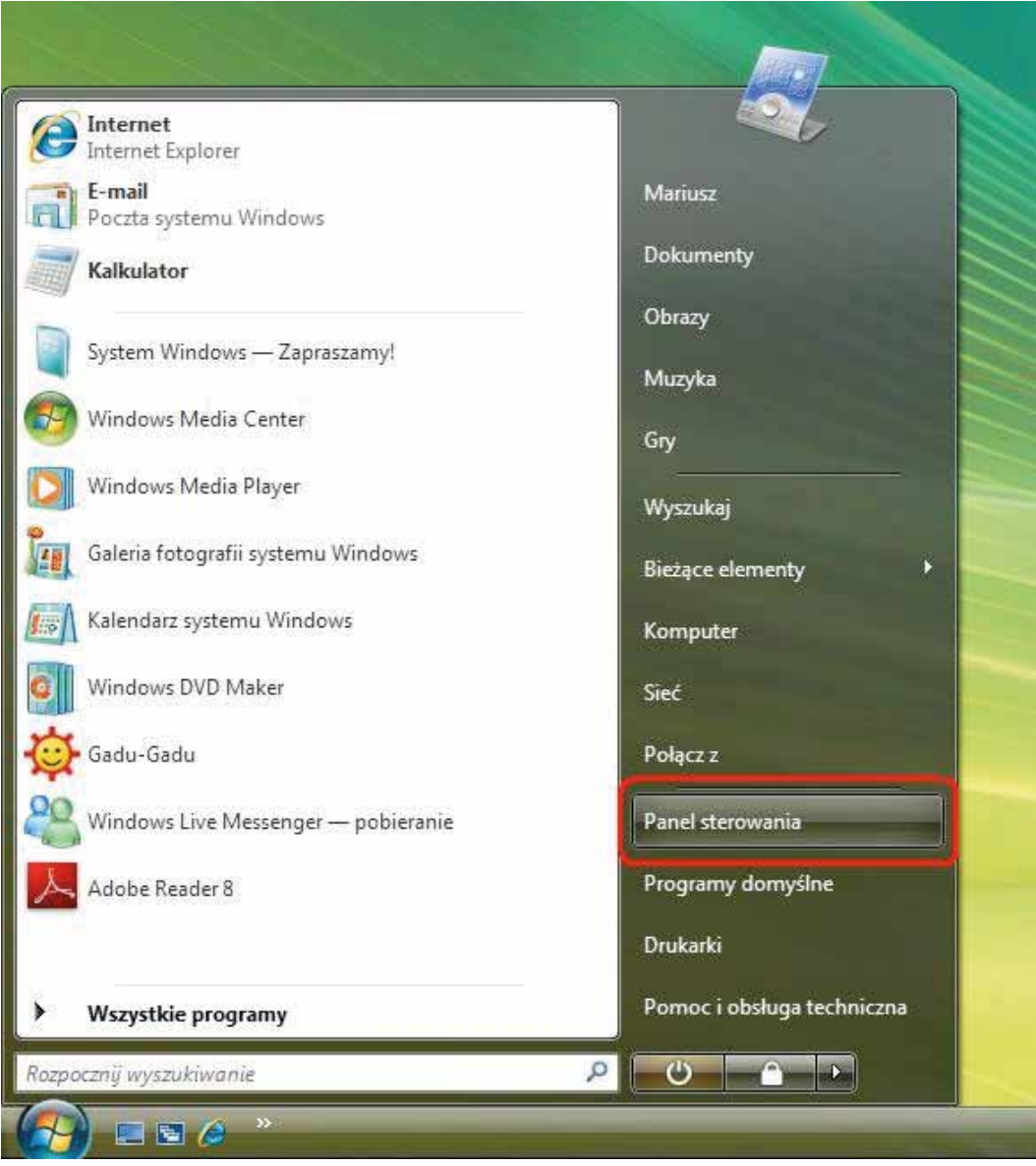

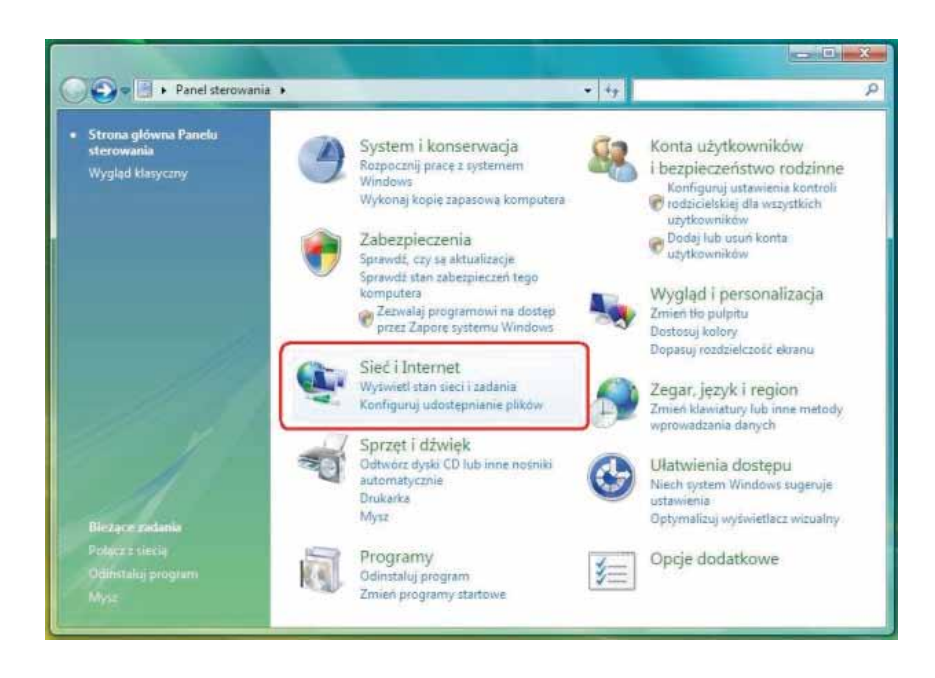

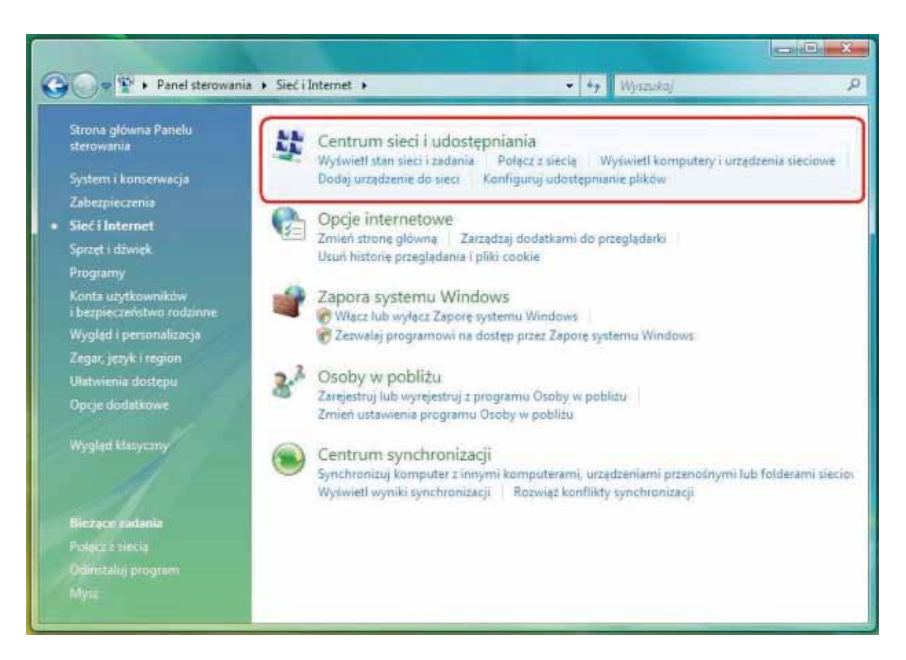

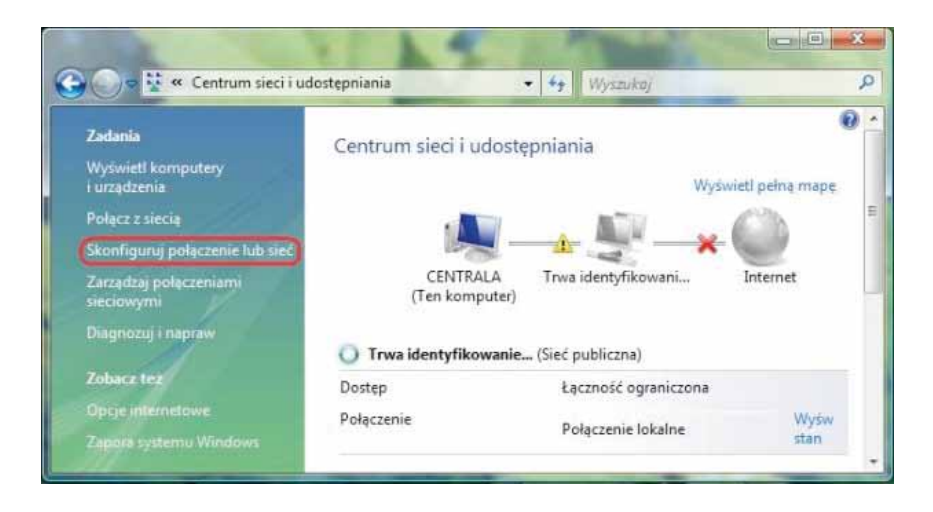

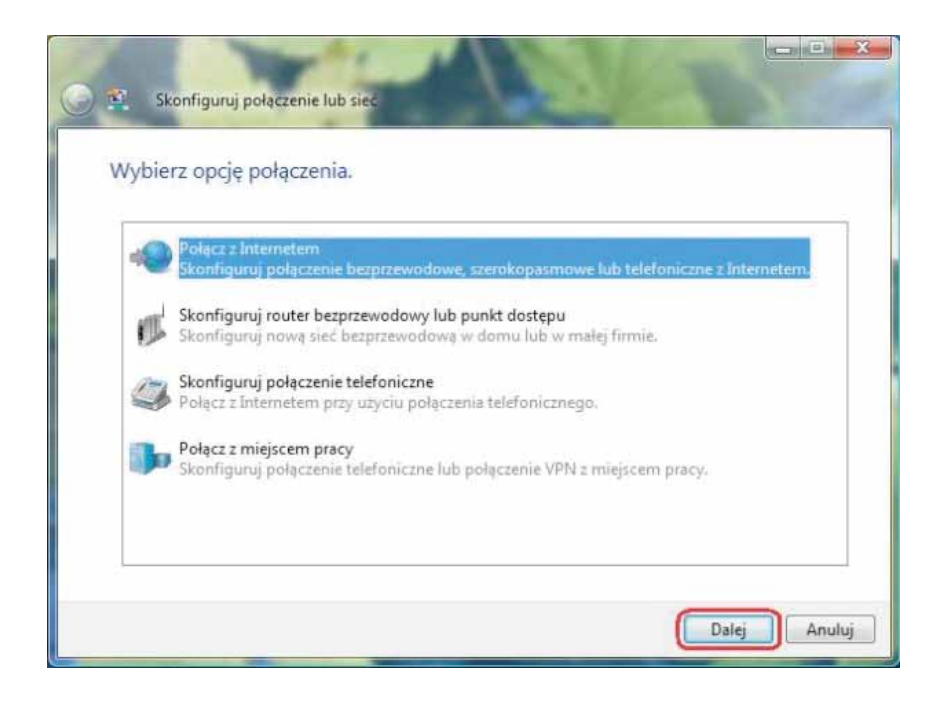

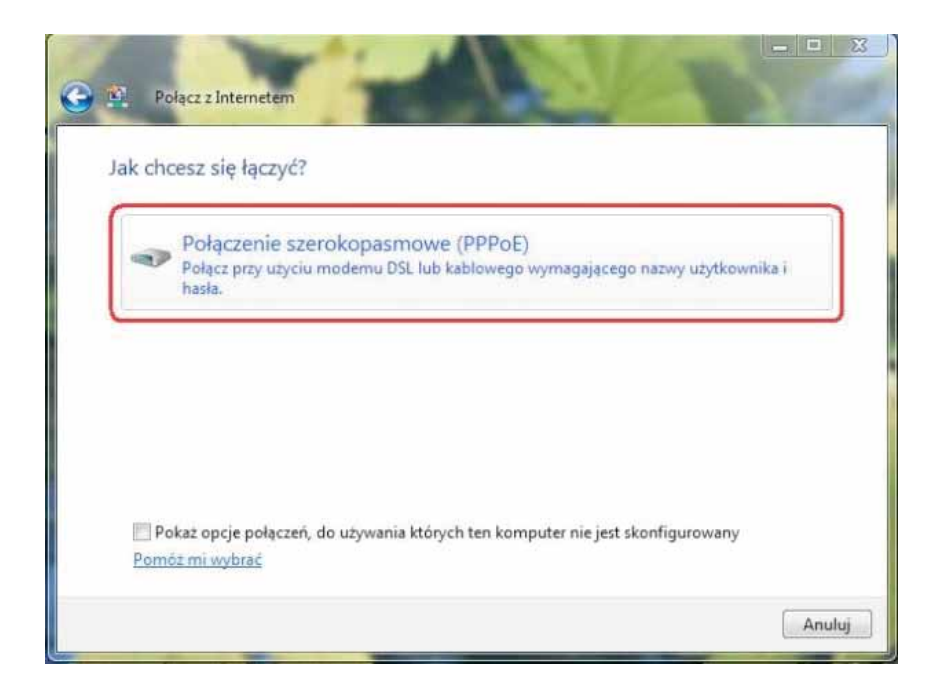

Zaznaczenie pola "Pokaż znaki" przy wpisywaniu hasła umożliwia zweryfikowanie jego poprawności. Dzięki zaznaczeniu opcji "Zezwalaj innym osobom na korzystanie z tego połączenia" z konfigurowanego połączenia internetowego będą mogli korzystać również posiadacze innych profili na komputerze.

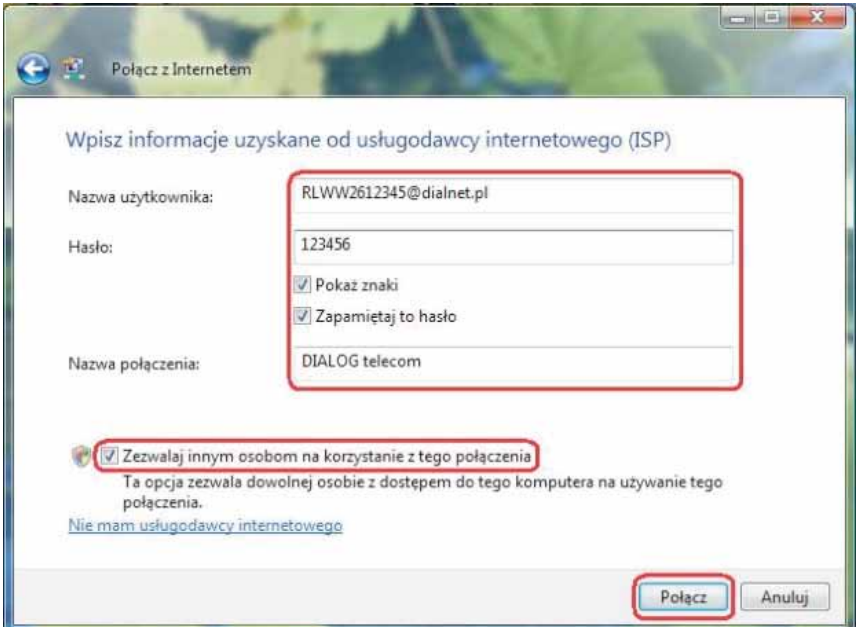

Po kliknięciu "Połącz" rozpocznie się rejestrowanie komputera w sieci, które może potrwać ok. 20 – 40 sekund.

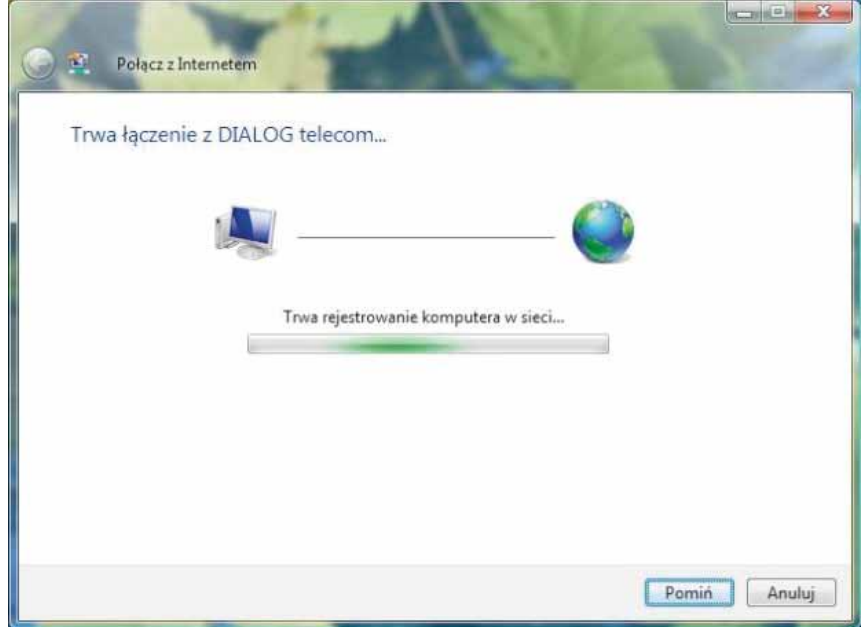

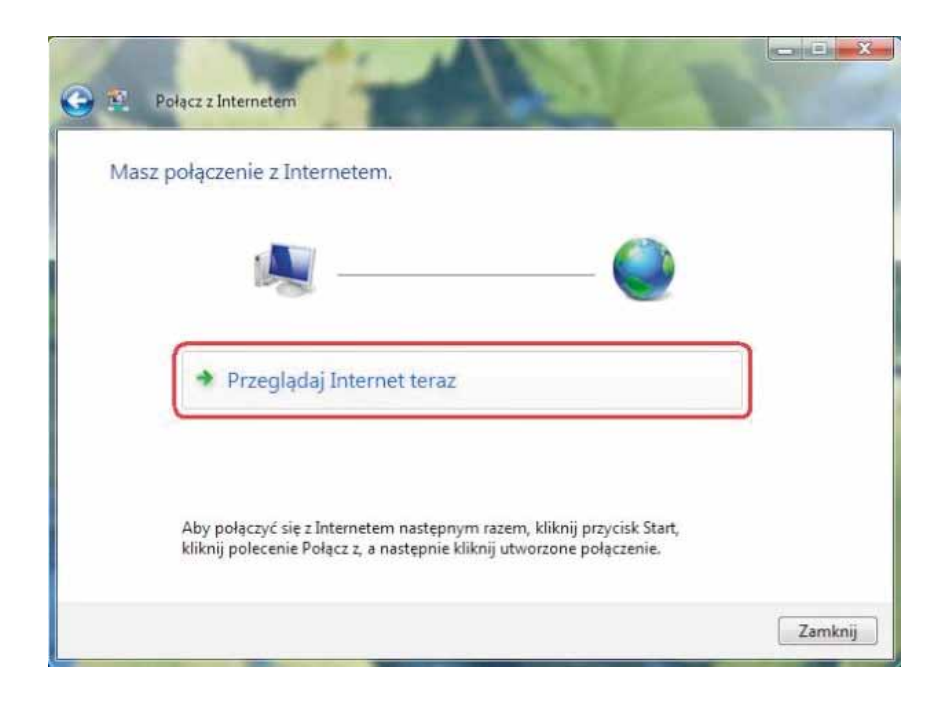

Po kliknięciu "Przeglądaj Internet teraz" uruchomi się przeglądarka internetowa.

Pojawi się również poniższe okno ustawień poziomu zabezpieczeń. Po wybraniu jednej z opcji w przeglądarce internetowej zostanie wyświetlona domyślna strona www.

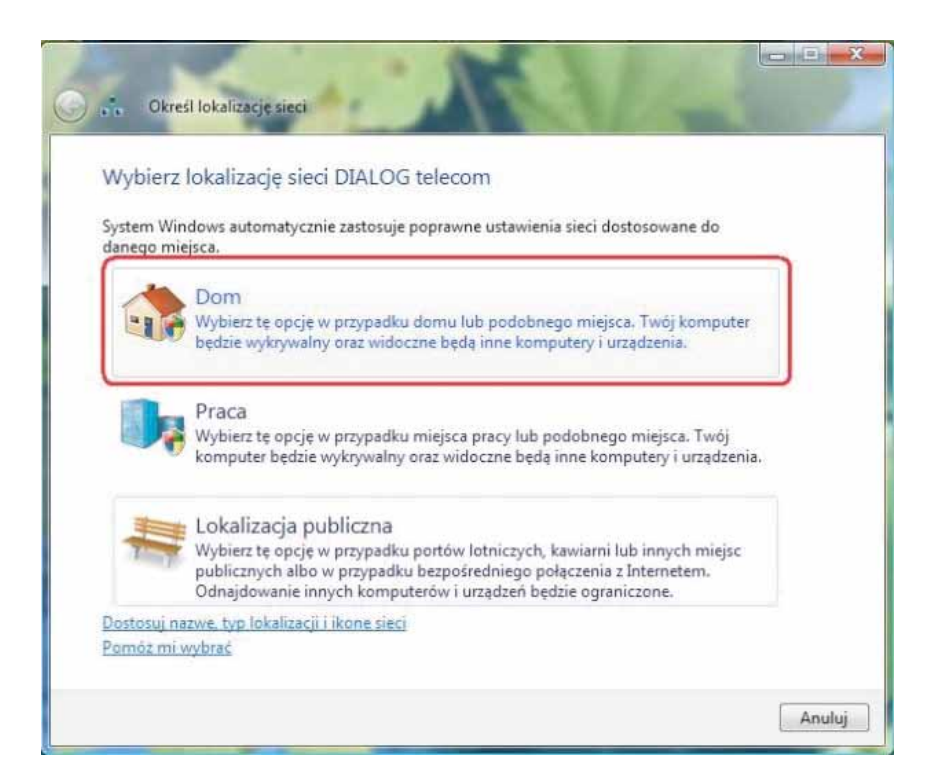

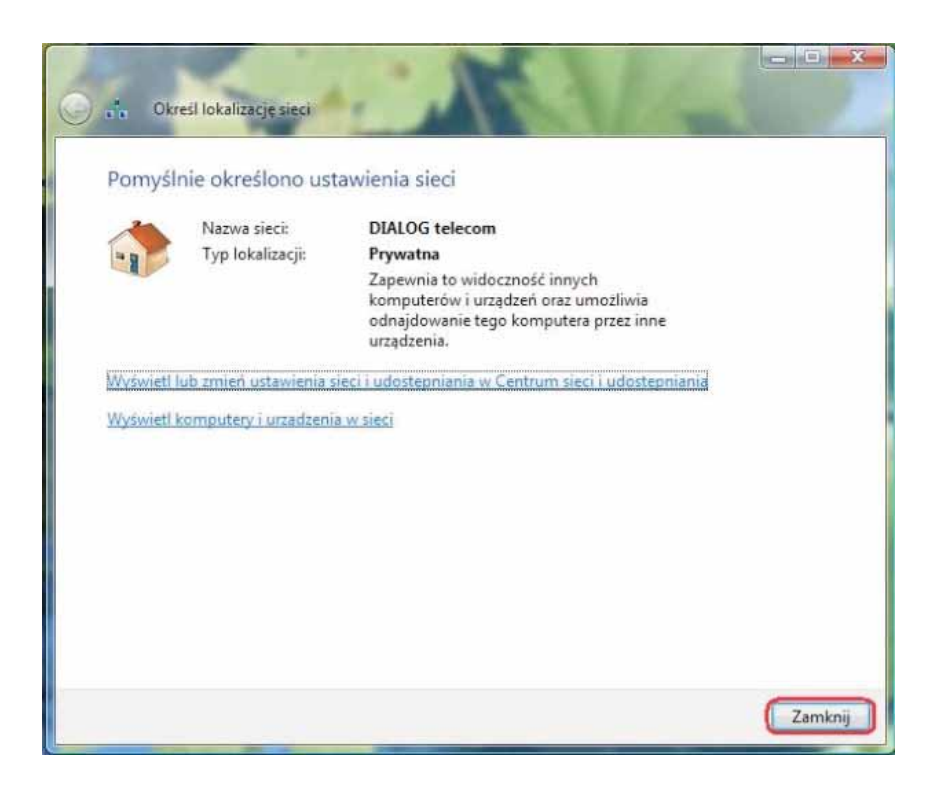

Poniższa ilustracja obrazuje widok skonfigurowanego połączenia internetowego PPPoE w "Centrum sieci i udostępniania" systemu Windows Vista.

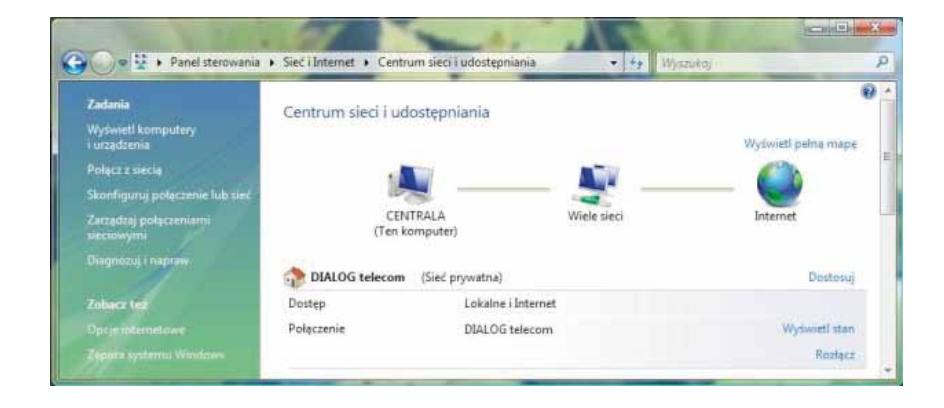